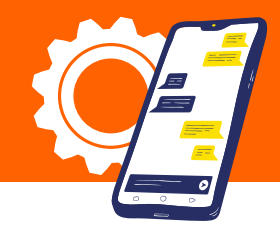

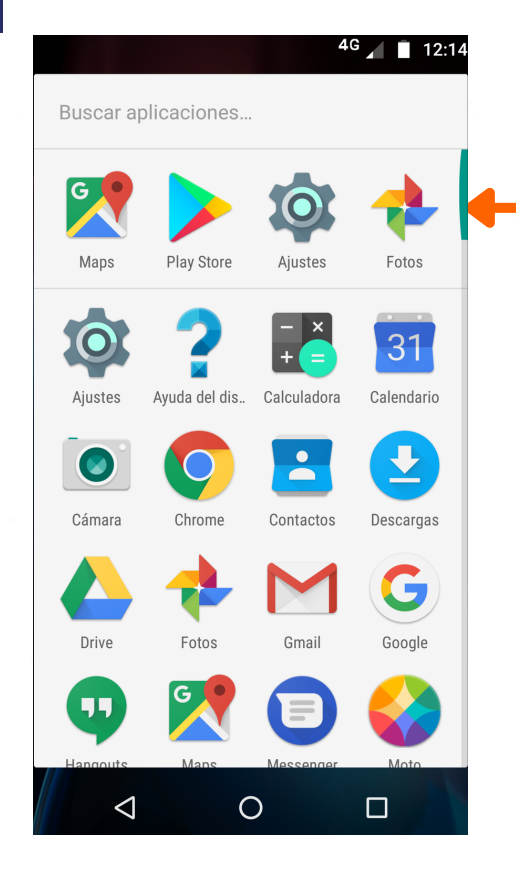

## 1 | 2| Accedeix a Configuració A la pantalla de 2 A la parreció, selecciona l'opció Més

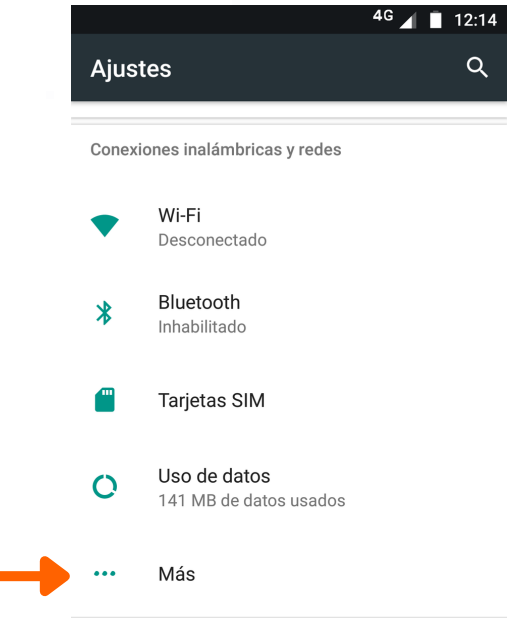

### 3| 4| Selecciona Xarxes Mòbils

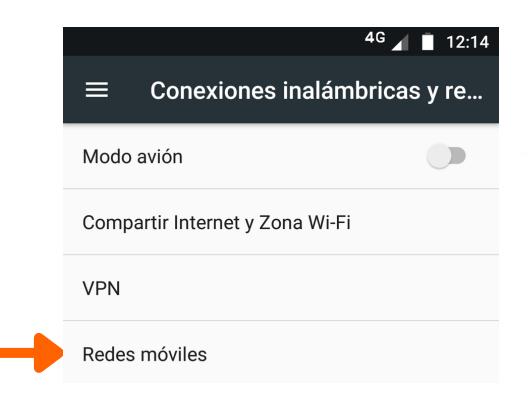

Dins de Configuració de Xarxes Mòbils, selecciona APN o Noms de punts d'accés o Access Point Name

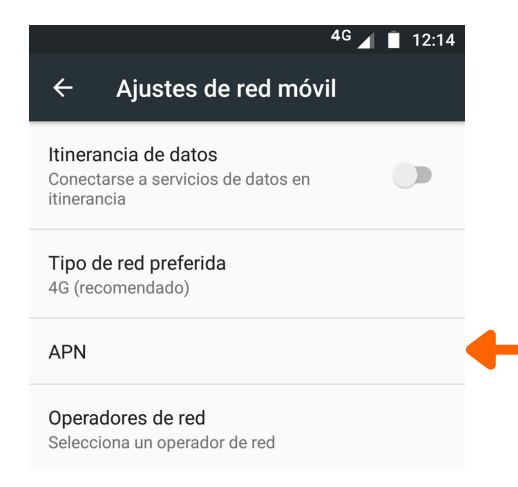

### 5| 6| Un cop a APN, seleccionar el símbol de +

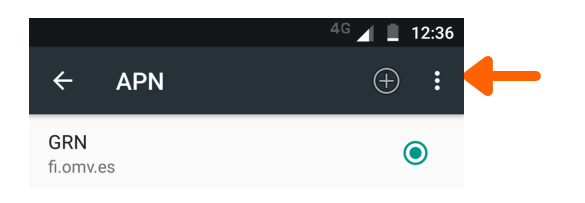

- A Editar punt d'accés, s'han d'editar els següents paràmetres:
	- Nom: GRN
	- APN: fi.omv.es <u>⁄N</u>Són punts
	- Tipus d'APN: default,supl,dun <u>∕</u> Nón comes
	- Tipo de OMV: IMSI
	- Valor OMV: 2140606

### 7| Finalment Guardar els canvis

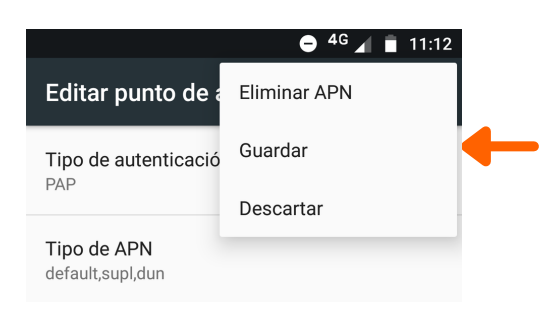

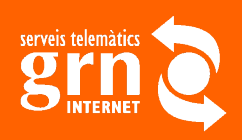

# $972230000$ www.grn.cat www.grn.cat